# Master of Conservation Leadership Application Guide

*- A step-by-step guide to make your life easier -*

## Admission Requirements

- 3 years working experience in the field of conservation post Bachelor's Degree
- A B+  $(77%)$  average in the last completed degree
- Through the online application system you will be asked for two references to complete online assessments. Please make sure that one is an employer or someone who can speak specifically to your leadership potential. Please have this individual also email us a letter discussing your leadership potential. The second reference can be an academic or general reference, and no extra letter is required.
- A statement of interest from the applicant

Applicants with substantial related work experience, five years or more, but who do not meet the minimum admission requirements (i.e. a B+ or 77% average) may be considered by the Department for admission under the University's Alternate Admissions Criteria.

Offers of admission are contingent upon approval from the Ontario Universities Council on Quality Assurance.

## Early Application Deadline of February 1st, 2021 with an extended deadline of March 1<sup>st</sup>, 2021 for qualified applicants.

Admission decisions for applications submitted by February 1st will be made by March 1st

## Decisions for applications submitted between February 1st and March 1st will be made by March 15th.

## Online Application Process

1. You will need to go to University of Guelph's website for [applying to Graduate studies.](https://graduatestudies.uoguelph.ca/future/applying-guelph) You should see an application **checklist** and the button to **Apply Now** on the right-hand side of the

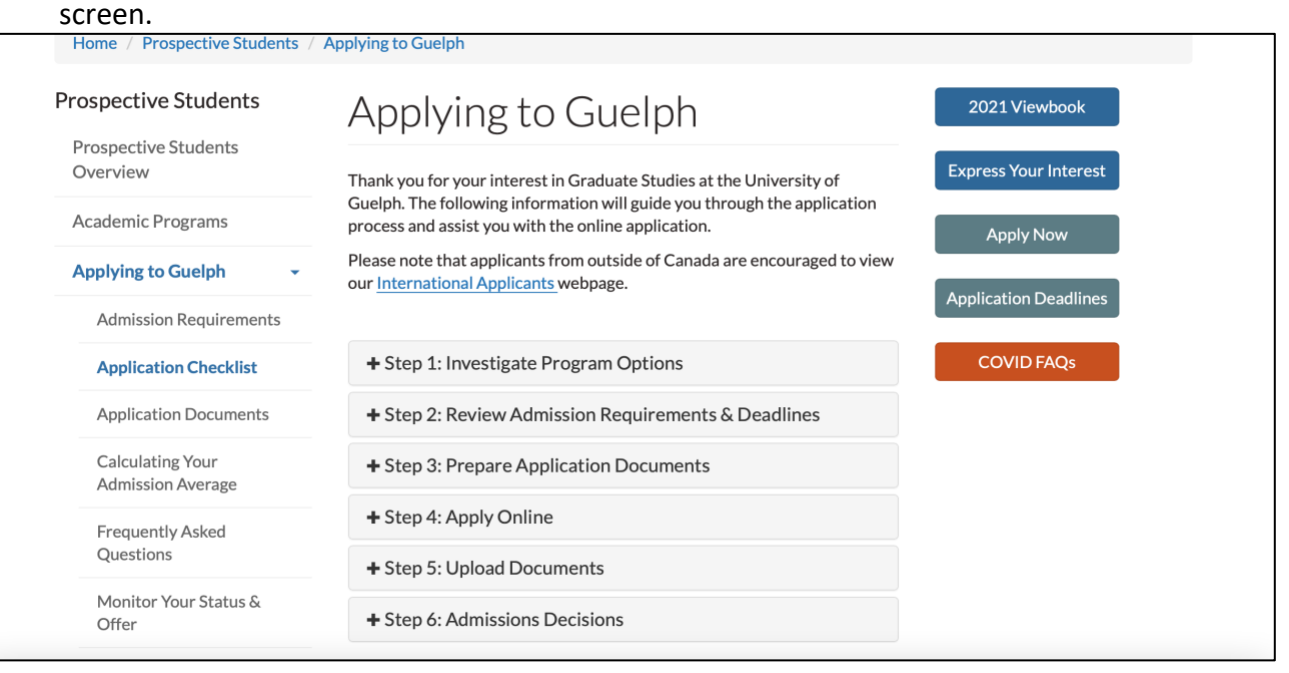

2. Click on the **Apply Now** to take you to the online system hosted by Ontario Universities Application Centre (OUAC). You'll then be prompted to either log in or create an account. If this is your first time applying to an Ontario university, you will need to **create an account.** If you already have an OUAC account, you can use those credentials.

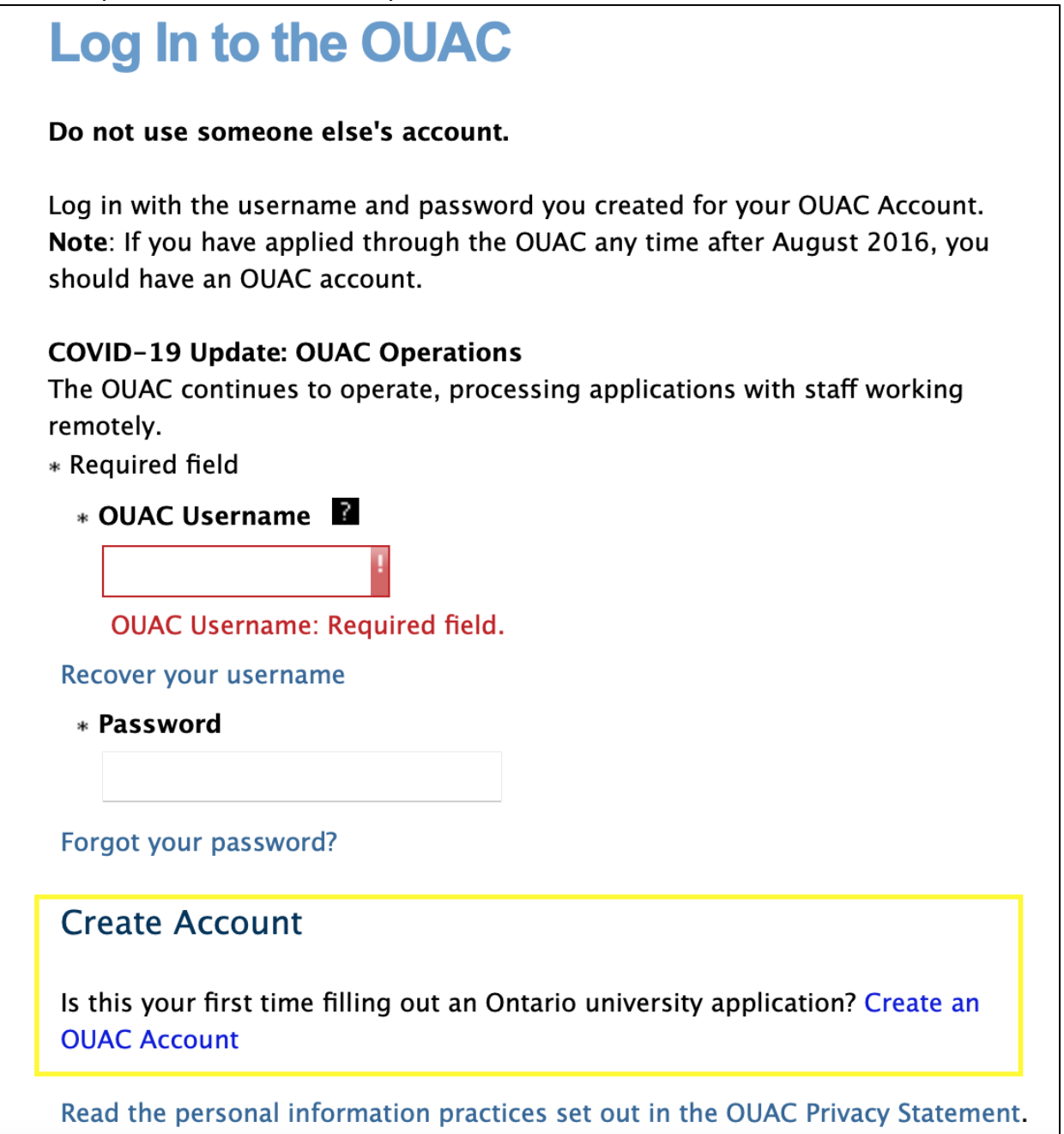

3. On the Create Account page, you will need to fill out the necessary information. It will look something like this:

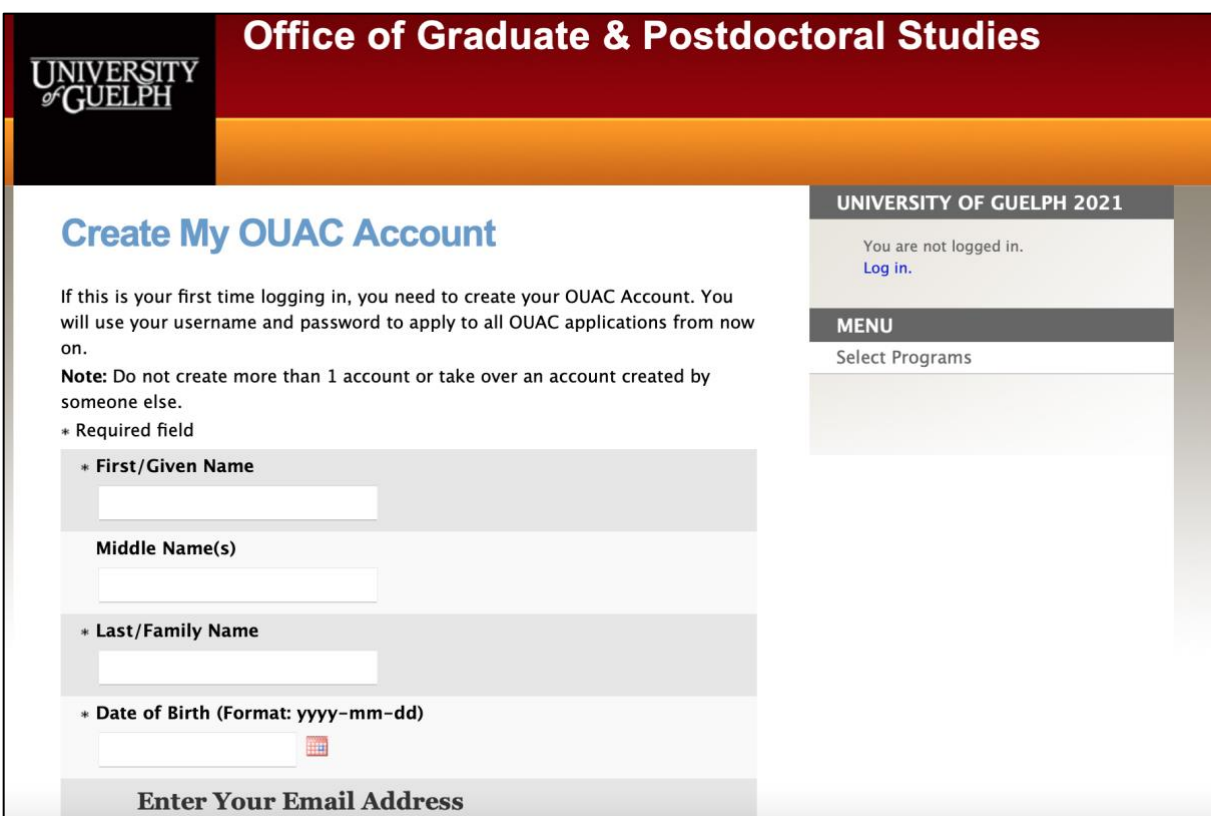

- 4. Once you've created an account you can log in with your username and password. Once logged in you will be brought to a **welcome page** – it will provide helpful tips, the terms of use, and on the right side of the screen you'll see a column of contents. These are the different sections of the application that will need to be completed.
	- a. We recommend you read all the information on the welcome page before moving on

# **Welcome**

### Here are some helpful tips to get you started:

- o Use the "Application Links" menu to work through the application. You can complete the application in any order.
- o Click "Review and Submit" at any time to review your information.
- o After 20 minutes of inactivity, you will automatically be logged out of your application. Please be advised that your changes will not be saved.
- o Use the HELP button at the top of each application section for a better understanding of what to do in that section. You can also click on the ? box within the application for further information.

### **Your Reference Number**

You will be assigned a Reference Number once you submit your application. This number is application-specific and is not valid for any other current year or future application services.

### **Terms and Conditions**

By continuing with this application you are accepting the following:

- o Your application is stored on the OUAC site and is accessible to you, OUAC staff, Office of Graduate Studies staff, graduate admission committees and graduate faculty at the University of Guelph.
- o If you submit an application from this account, your application is valid for the current application cycle only.
- o If you have not submitted your application by October 3, 2021, and still wish to apply, you will need to start again. Your 2021 application will be deleted by the OUAC no later than the end of December 2021.

## **UNIVERSITY OF GUELPH 2021**

#### **Total Owing**

You are logged in as:

Log Out

My OUAC Account My OUAC Financial Account

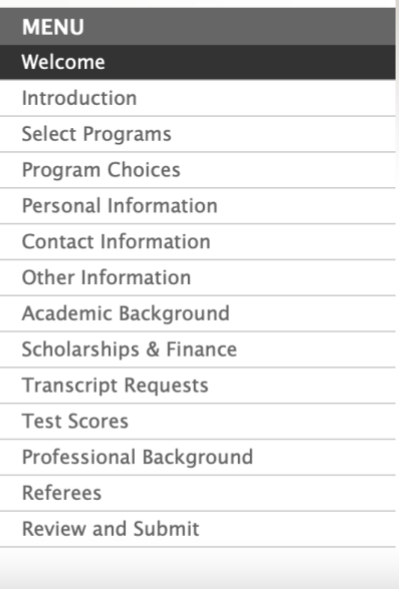

5. Click on the **Introduction** page. This gives you an overview of the application. Have a read through it. At the bottom, it will provide an option to go to the next section - Program Choices.

## **Introduction**

Please complete all sections of the application using the right sidebar.

We understand that the application process may seem overwhelming. Here is a quick overview of what you will need to do to complete your application and what you can expect.

1. Fill out this application (see the following steps for specific section assistance). Correct any errors or warnings displayed at the end of the online application. Submit & Pay for this application (University of Guelph WILL NOT receive your application until you submit payment). You will see a confirmation screen confirming payment.

2. After you submit and pay for your application, you will receive a WebAdvisor Login (this may take up to 5 business days or longer during the Holiday break in December). Sign in to WebAdvisor and upload required documents. Please be sure to review the departmental website for all required documents prior to submitting your application. Once you upload all your requirement documents. you will receive an email confirming all documents have been received (this does not include required portfolios or GRE/GMAT scores).

When a decision has been made on your file you will receive an email to your University of Guelph email address (you will receive this along with your WebAdvisor login details).

#### **Application Process** https://graduatestudies.uoguelph.ca/future/applying-guelph

**Graduate Calendar** 

https://www.uoguelph.ca/registrar/calendars/graduate/current/

#### **Graduate Studies Programs Website**

https://graduatestudies.uoguelph.ca/programs/list/byprogram

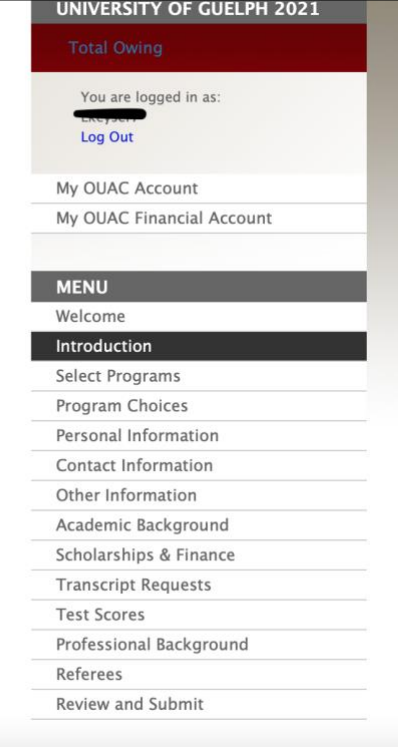

6. In the **Program Choices** page you will see a list of all the graduate programs at University of Guelph. Scroll down until you see **Conservation Leadership** and click it.

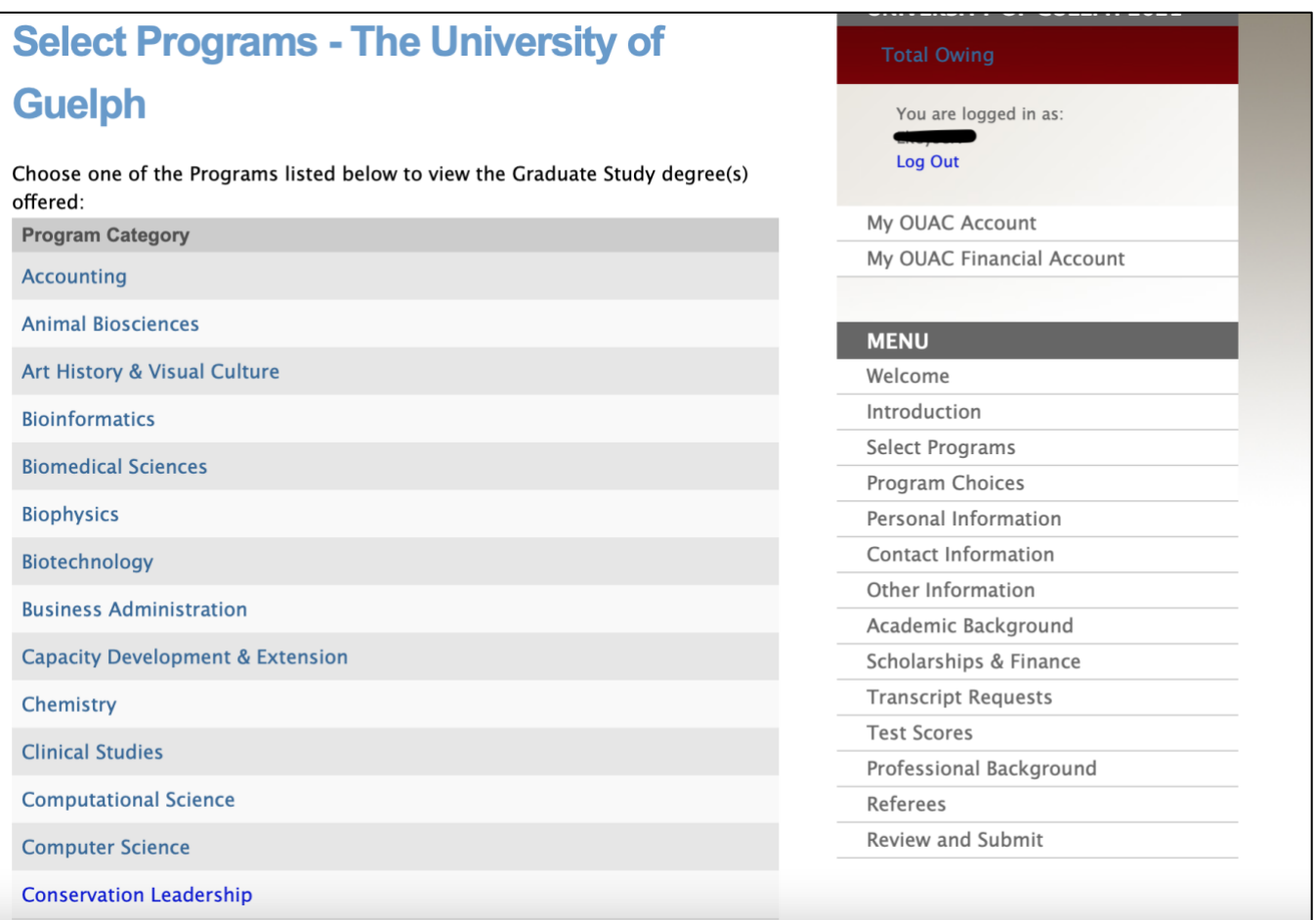

- 7. Once you click on Conservation Leadership, you'll get a program information page and be required to complete a couple of questions.
	- a. First, you will be asked if you **have spoken with a graduate faculty member**. This question is normally designed for conventional thesis and research based graduate programs. Speaking with a graduate faculty of the MCL prior to your application does not have an effect on your admission decision. You can select **Yes** or **No**, based on whether you decided to connect with a faculty member.
	- b. Next, you will be asked to write a **Statement of Academic Intent.** Please use this space to provide a **brief summary of why you would like to participate in the MCL program** and what you hope to achieve. **\*\*\*NOTE: You will need to submit a personal statement** of interest letter on WebAdvisor after you complete the OUAC Application\*\*\*

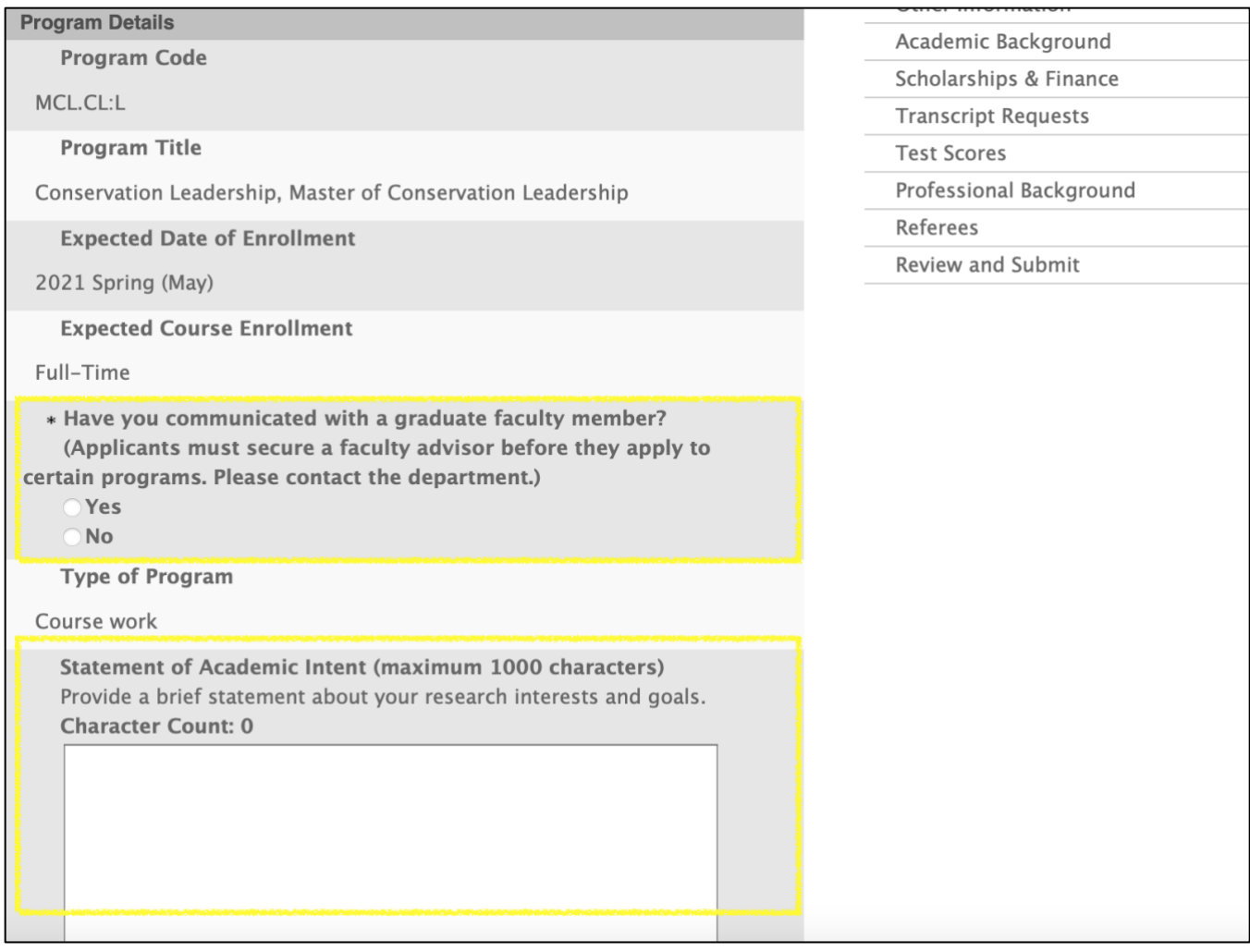

8. After adding the Conservation Leadership as a Program Choice, you can go to and complete the **Personal Information** page.

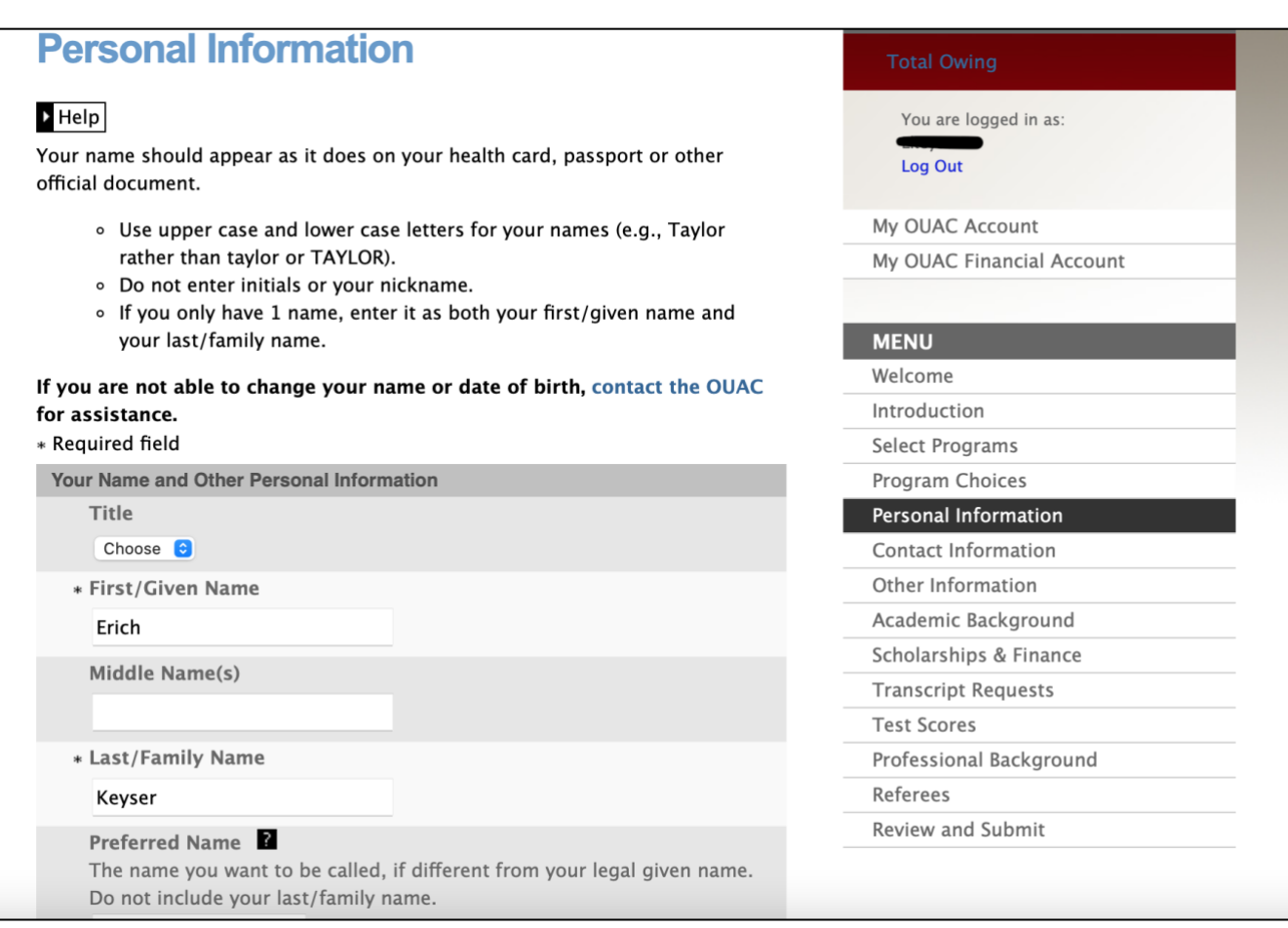

9. Once you complete and review your Personal Information, you will move on to complete the **Contact Information** section. You can review and change your email if desired, and then enter your home and mailing addresses, and phone.

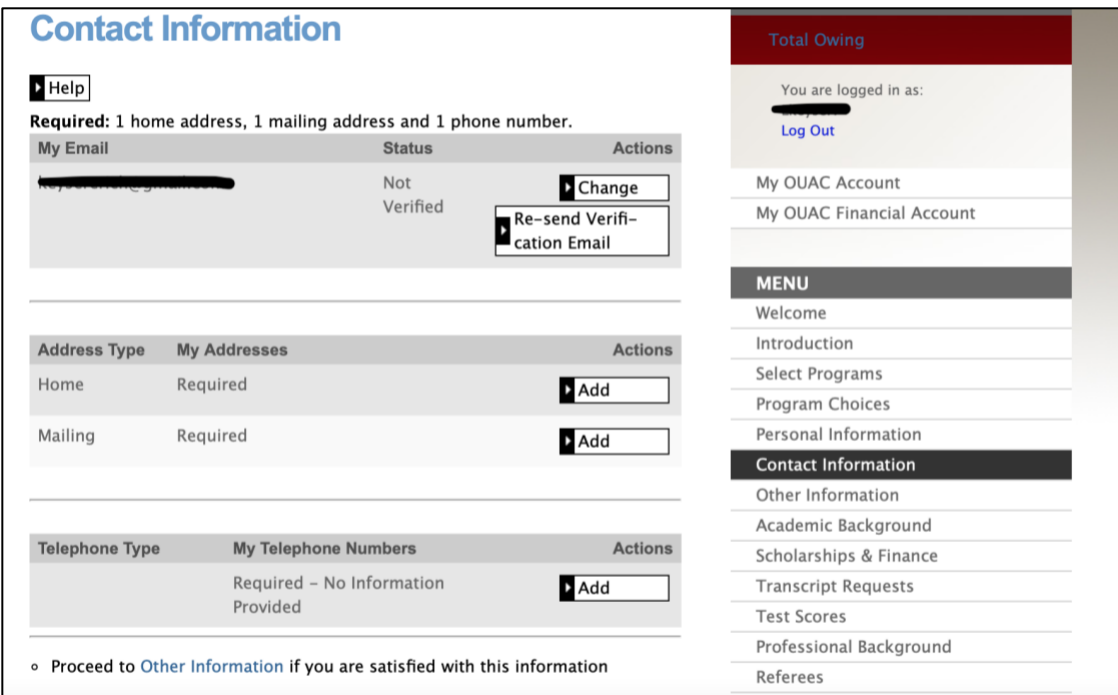

10. Next, in the **Other Information** section you will be asked if you ever applied to University of Guelph in the past, or if you were ever a University of Guelph student in the past, to what extent (graduate, undergraduate, etc.), and in what year you applied. **If you previously applied**  or were a student, you will need to provide your previous student ID number. **\*\*NOTE: If you** do not remember your previous student ID, you can email [IThelp@uoguelph.ca](mailto:IThelp@uoguelph.ca) and [gradapps@uoguelph.ca](mailto:gradapps@uoguelph.ca) \*\*

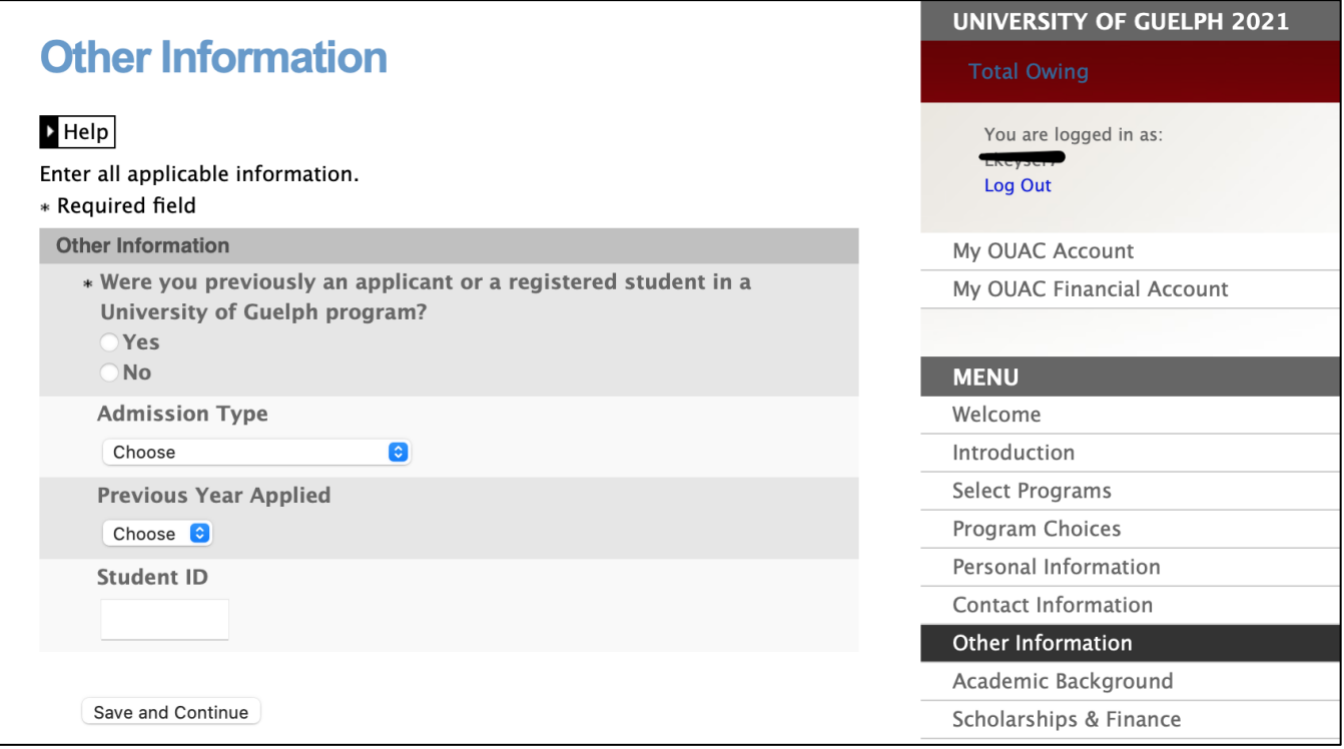

11. The next section, **Academic Background,** you will be required to complete the information for previous and any current educational institutions you attended. **Please read the instructions in this section carefully.** This includes any and all educational enrolment at a post-secondary institution even for single courses and other non-degree programs.

For example, if you received a Bachelor of Science degree at an undergraduate university, studied abroad during that time to achieve that degree, and then took a few courses after graduation at a different institution, you will be required to select each of the institutions. Your primary undergraduate university, the educational institution through which your study abroad experience was associated, and the school at which you took additional courses postgraduation.

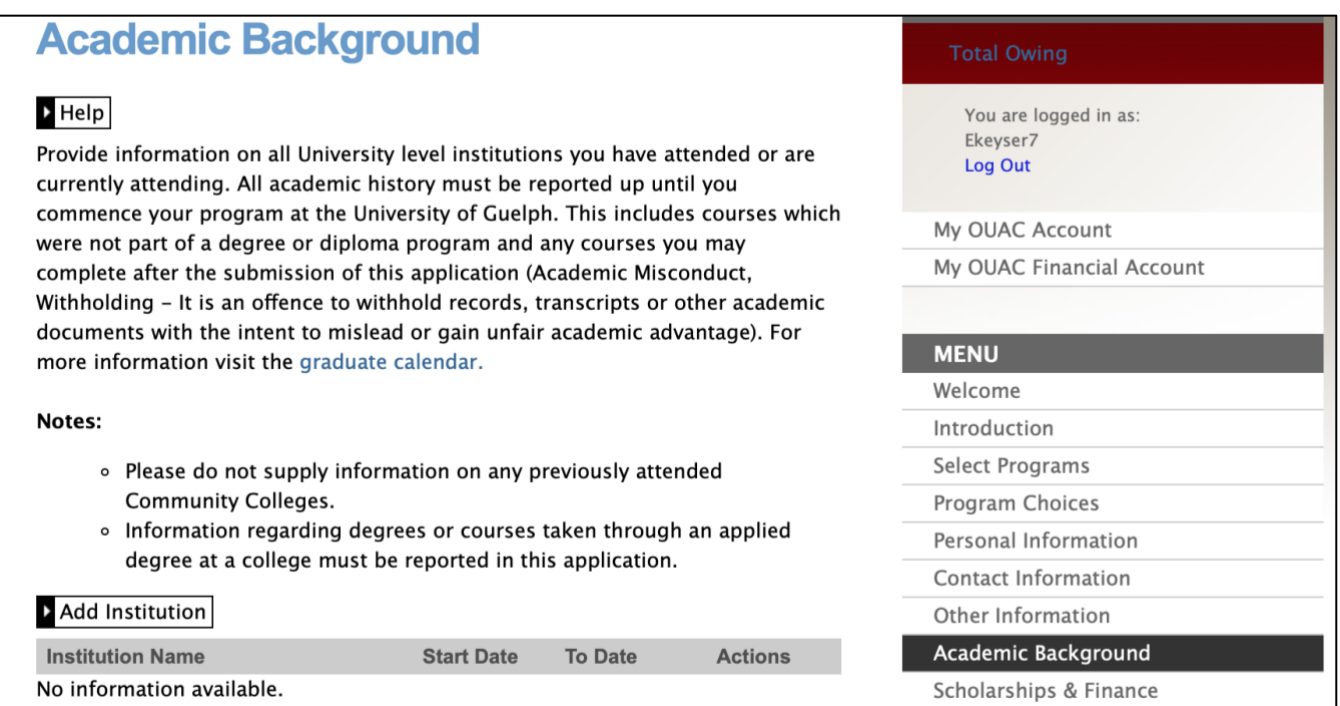

When you click to "Add Institution" you will be asked to fill in the specific information for that institution.

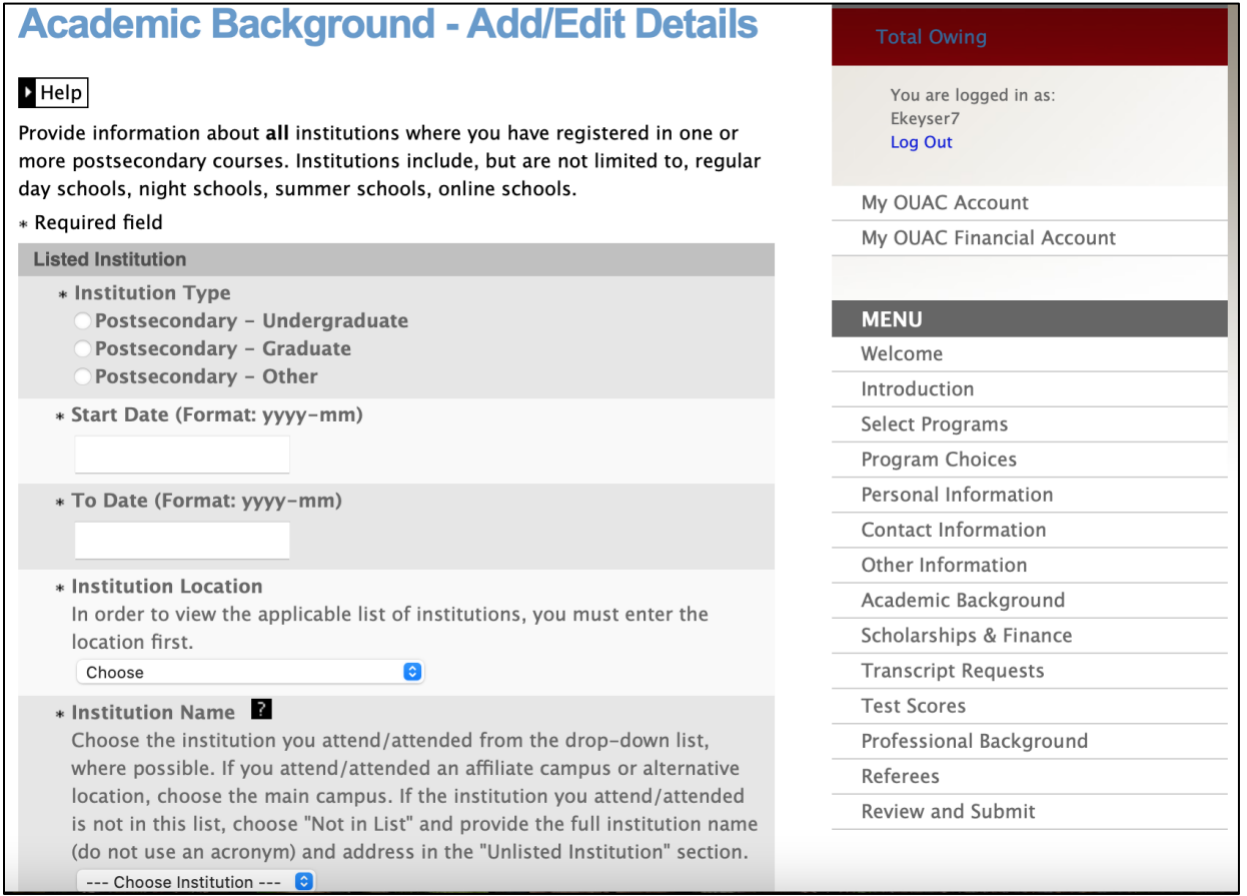

12. In the Scholarships & Finance section you will be asked to select any scholarships or awards provided by the University of Guelph that you either applied for or have been awarded. Please note that you can scroll through the list of scholarships, so be sure to look through all of them to ensure that you did not miss any.

If you applied for or were awarded any external scholarships, you will list those here as well.

Additionally, if you want to be considered for a Graduate Teaching Assistantship or Research Assistantship you can also denote your preference.

Awards/External Funding are normally available only for applicants to full-time programs.

\* Required field

## **Scholarships and Finance**

**Awards/External Funding** 

Have you applied for, or been granted, 1 of the following scholarships for graduate studies?

This is collected for information only. You must have already applied or been granted an award to identify it here.

- **APPLIED: Autism Scholars Awards**
- **GRANTED: Autism Scholars Awards**
- APPLIED:Canadian Institute of Health Research (CIHR)
- **GRANTED:Canadian Institute of Health Research (CIHR)**
- **APPLIED:Commonwealth Scholarship**
- **GRANTED:Commonwealth Scholarship**
- APPLIED:Consejo Nacional de Ciencia y Tecnologia (CONACyT)
- **GRANTED:Consejo Nacional de Ciencia y Tecnologia (CONACYT)**
- **APPLIED:Mackenzie King Scholarship**
- **GRANTED:Mackenzie King Scholarship**

## **Other Awards**

Please list any additional scholarship information in the space provided (including national scholarships whereby you may be fully funded). Make sure to clearly state if you applied for or were granted the award or scholarship.

Full time students only, would you like to be considered for departmental financial support?

**Teaching Assistantship** 

Research Assistantship

13. The **Transcript Request** page is full of important details about how to submit your transcript and the difference between an unofficial and official transcript. **PLEASE read the whole page carefully.**

# **Transcript Requests**

# $\blacktriangleright$  Help

## **All Applicants:**

Applications for admission must be accompanied by transcripts and graduation certificates (where applicable) of all previous undergraduate and graduate work these do not have to be official transcripts at the point of application. This includes transcripts for courses taken on Letter of Permission, for transfer credit, or on an exchange program. Transcripts must show all coursework completed and grades received. Evidence of degree completion is required for a definite offer of admission, which would be included on the transcript itself. Transcripts are considered official only if they are received in a sealed institutional envelope which is either signed on the flap or stamped with the university seal by the Registrar's Office.

## Previous or Current University of Guelph Students:

Previous or current University of Guelph students are required to upload an unofficial transcript to their WebAdvisor checklist for admission purposes. If you are offered admission to Guelph, you will not be required to order and pay for a final official transcript (this does not include courses completed through the Office of Open Learning - a transcript is required for courses completed), but are required to submit all other transcripts.

## Applicants who attended a Postsecondary Institution in Ontario:

Applicants who have attended or are attending an Ontario Postsecondary Institution may use the following form to order transcripts. If you satisfy this criteria, your request can only be completed if you have corresponding entries in the Academic Background section. Please note: Applicants must provide an up to date official transcript (normally printed within one year of our offer of admission) of any graduate degrees, courses or certificates taken. If you choose

**Unofficial** transcripts mean that you have opened and looked at them. When you upload your transcripts, they are deemed "unofficial", but are still acceptable for the application. If you receive an offer of admission, we will then require your **official** transcripts. These are sealed in an envelope or directly sent by your previous educational institution.

All transcript uploads will occur on **WebAdvisor** which you will receive access to upon submitting your completed OUAC application.

**If you attended a postsecondary educational institution in Ontario and listed them in the Academic Background section**, you have the option to pay OUAC to submit your transcripts on your behalf. The option to **Add a Transcript Request** will be at the bottom of the page.

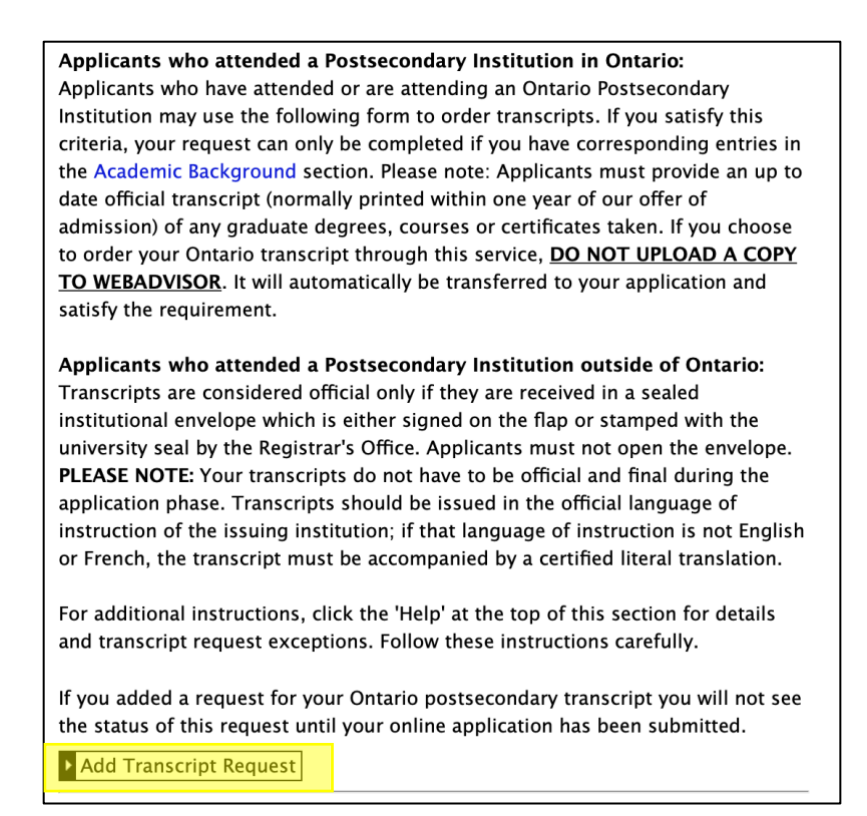

Additionally, if your transcripts are in another language other than English, you are required to submit them in the original language with a certified literal translation.

14. After the transcript page you will be prompted to submit any relevant **Test Scores.** We do not require GRE or GMAT exams so you can leave those blank. If English is your second language and we have not waived<sup>+</sup> your English language requirement, then you will be required to submit approved\* English language exam scores.

<sup>+</sup>If English is not your first language, but you completed your undergraduate education in English and have significant work experience in which the primarily language used was English, we may waive the requirement for the English language exam. If you have any questions about this or are uncertain, please contact us at [mconslead@uoguelph.ca](mailto:mconslead@uoguelph.ca)

\*The [Office of Graduate and Postdoctoral Studies](https://graduatestudies.uoguelph.ca/future/international/english) provides a list of accepted English language exams and the required minimum scores

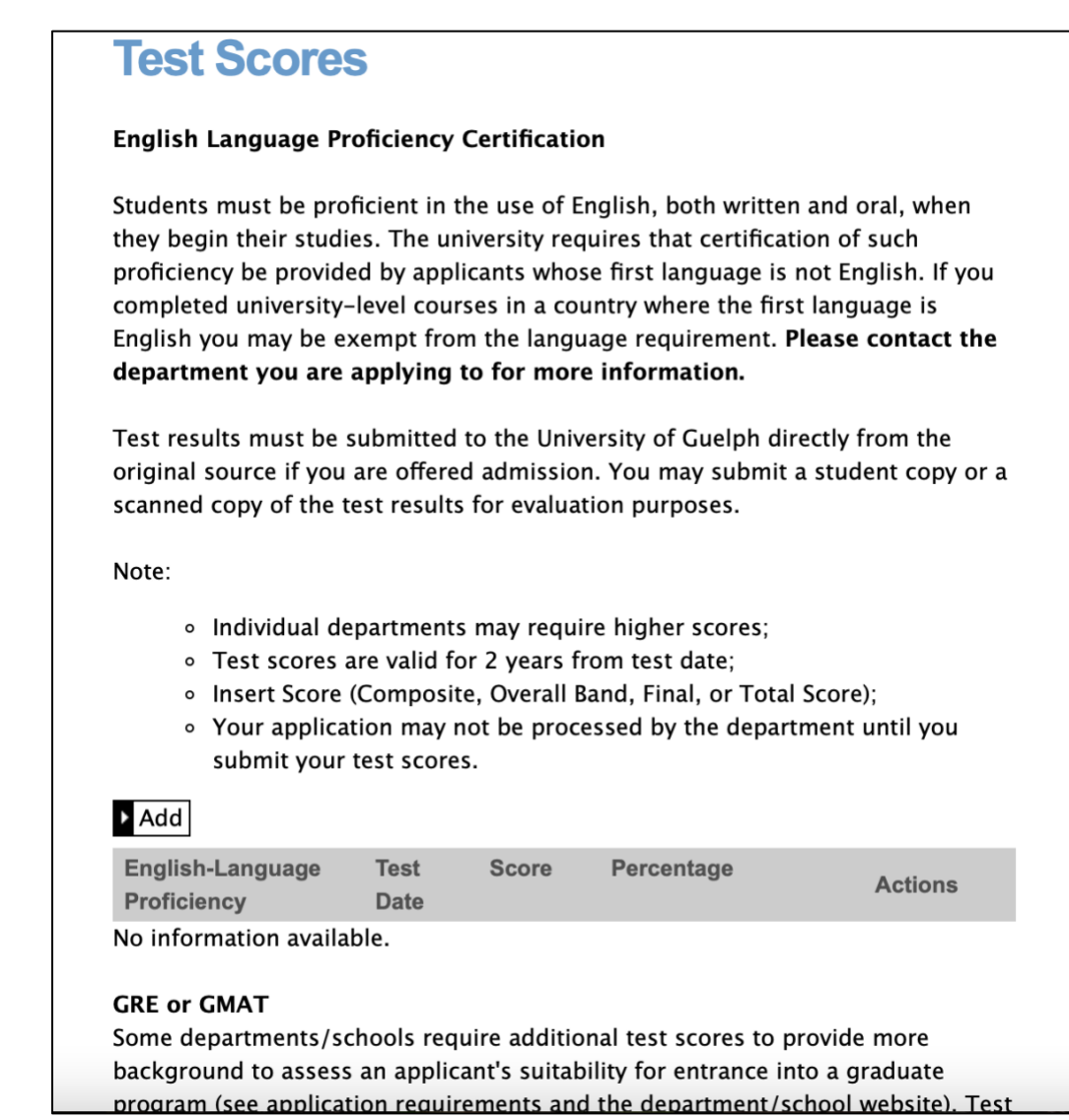

15. The next step is to complete your **Professional Background.** Click "ADD" to enter the general information of your previous relevant professional experience. You will need to add a new entry for each different employer or work experience.

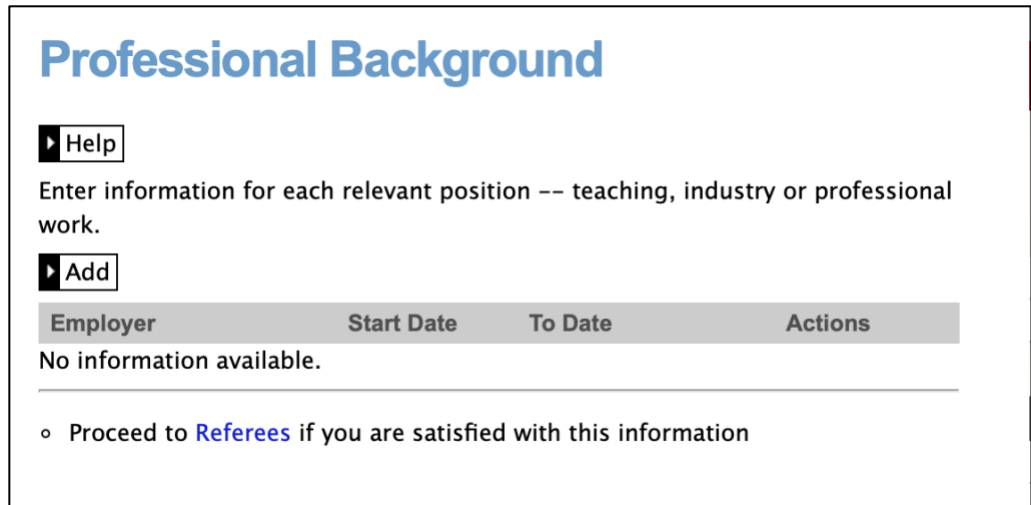

16. The final step before submitting is to add your **Referees**. You are required to enter two referees: **one needs to be an employer or professional referee who can comment specifically on your leadership qualities and abilities**; the second referee can be a general referee.

It is recommended that you confirm with your potential referees if they are willing and able to provide you a quality recommendation and assessment.

When you enter the information for a referee, they will then receive an email that will provide them with a link to complete an online referee assessment.

Your **professional referee will also be required to submit a letter of recommendation that discusses your leadership qualities and potential**. Please inform them that this requirement is in addition to the online assessment that they will need to complete. You can have them **email us the letter of recommendation at [mconslead@uoguelph.ca.](mailto:mconslead@uoguelph.ca)** 

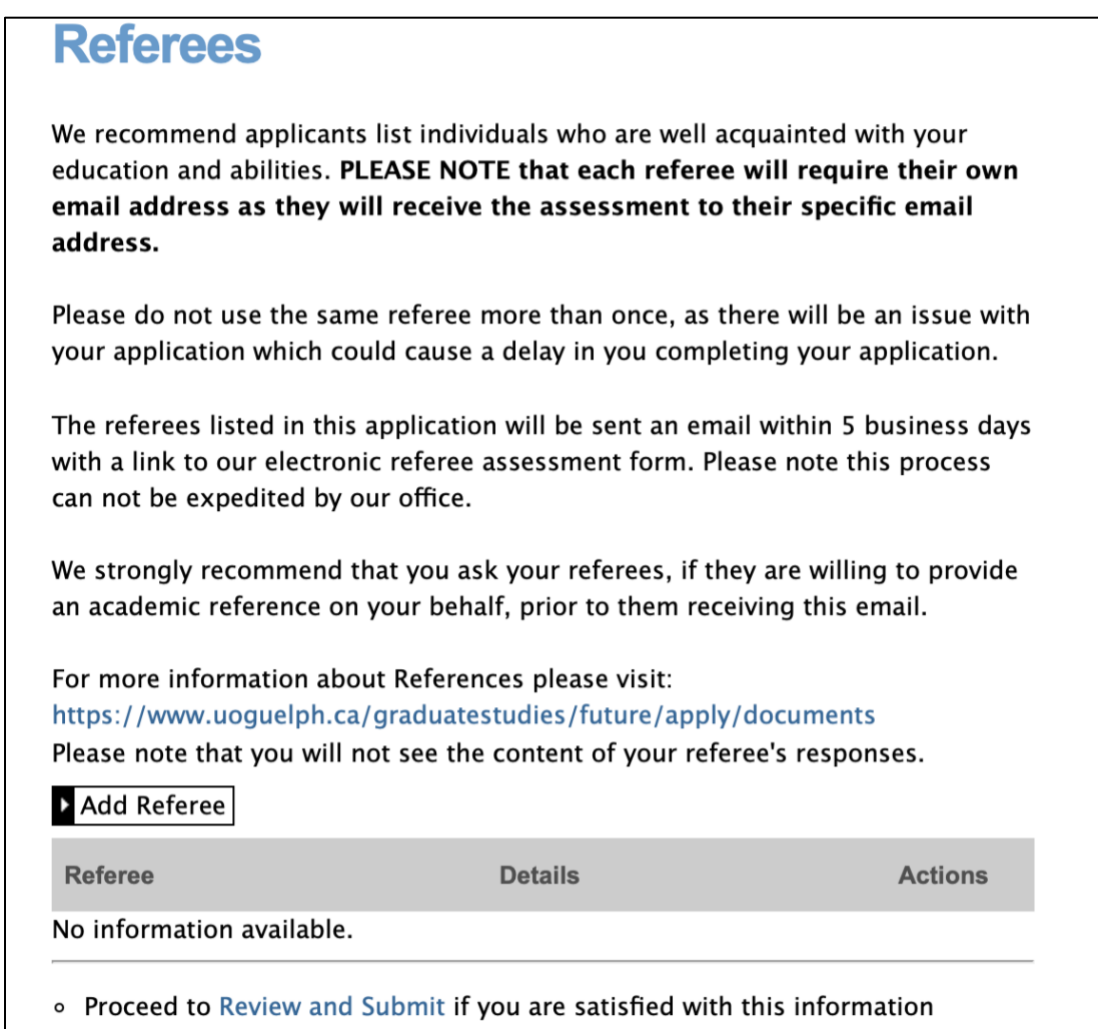

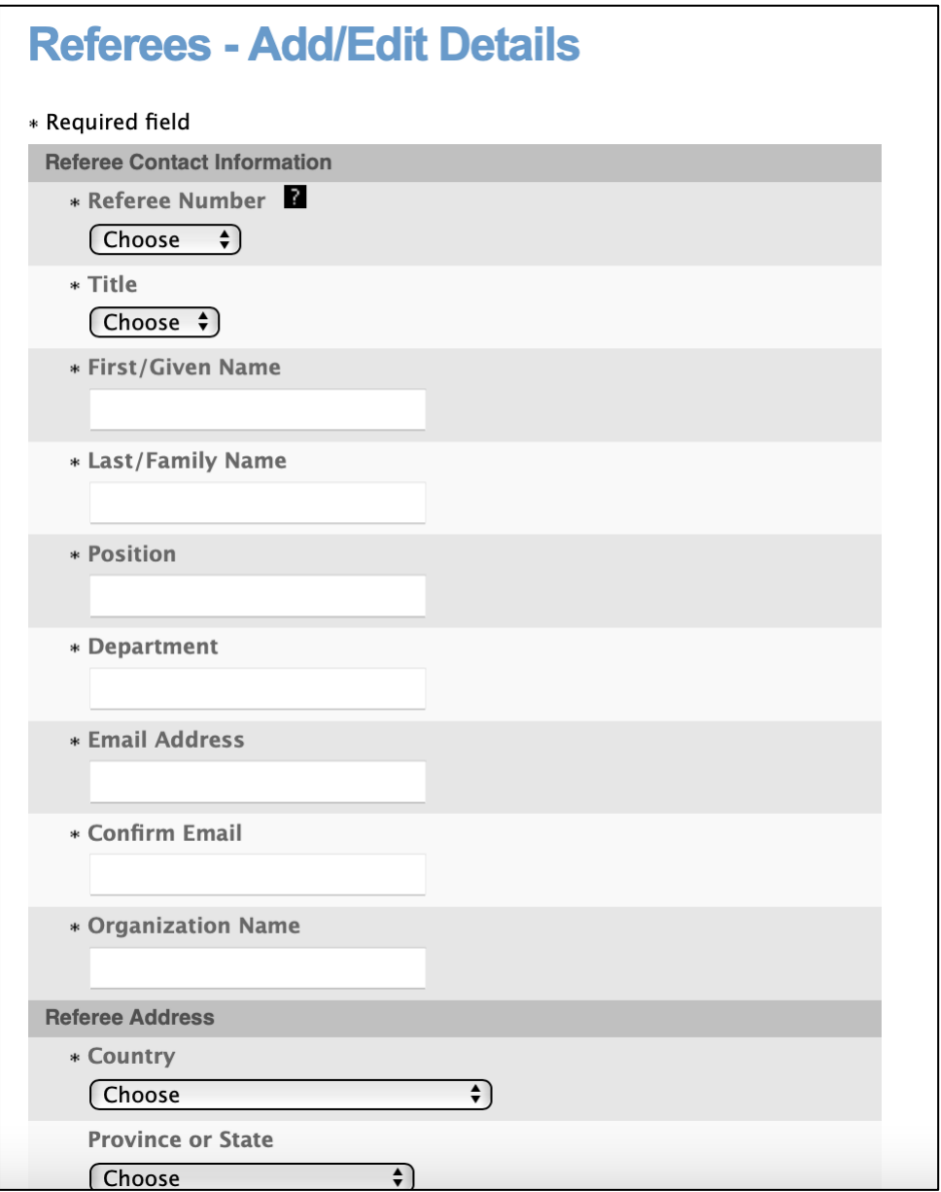

17. The final step is to **Review and Submit** your application. If you have any **errors** in your application, or if there are specific pieces that would prompt a **warning**, you will be given those messages as depicted below. Please make sure to review your application in its entirety before submitting.

# **Review and Submit**

Please review your information:

- o Correct any errors or warnings by returning to the appropriate section of your application. Please note: You can submit your application without correcting the warnings listed. Errors MUST be corrected before you can submit your application.
- o Once satisfied that your information is accurate, read the "Applicant's Declaration".
- o Click "I Verify and Agree" to proceed to payment.

Once you have successfully submitted your application, you will receive an OUAC Reference Number.

Note: You cannot make changes to your application after you select "I Verify and Agree".

### **Next Steps**

You will receive a WebAdvisor Login from the University of Guelph (this may take up to 5 business days (or longer during the Holiday break in December)

- o Sign in to WebAdvisor and upload required documents.
- o Once you upload all your requirement documents, you will receive an email confirming all documents have been received (this does not include required portfolios or GRE/GMAT scores).
- o When a decision has been made on your file you will receive an email.

### **Errors**

- o Please return to Other Information You must answer some other information.
- o Please return to Contact Information You did not complete the contact

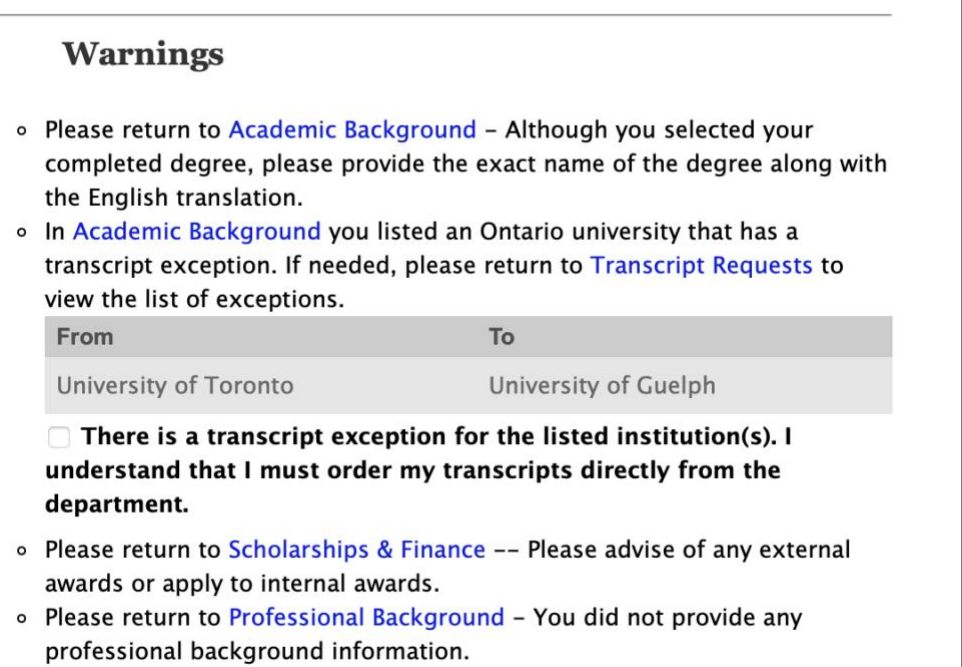

Once you submit your application, you will get an OUAC reference number and receive an email from the University of Guelph with login information for WebAdvisor. It is on WebAdvisor that you will upload your final required documents – a list of which will be provided on WebAdvisor based on the information you provided in your OUAC application.

**We also ask that you upload your required personal statement of interest letter to WebAdvisor as a "supplemental document".** Please note that only one document can be uploaded as "supplemental" so if you have other documents that are not test scores or transcripts that you want to upload in addition to your statement of interest (such as a CV), we recommend combining them into one document for upload.

Additional information can be found on the [Grad Studies "How to Apply" page](https://graduatestudies.uoguelph.ca/future/applying-guelph) under Step 5: Upload Documents.

We hope that this guide was helpful and, as always, if you have any addition questions, please feel free to contact us at [mconslead@uoguelph.ca.](mailto:mconslead@uoguelph.ca)

We look forward to your application!

Good luck!